## **Online Application Portal, Process Flow**

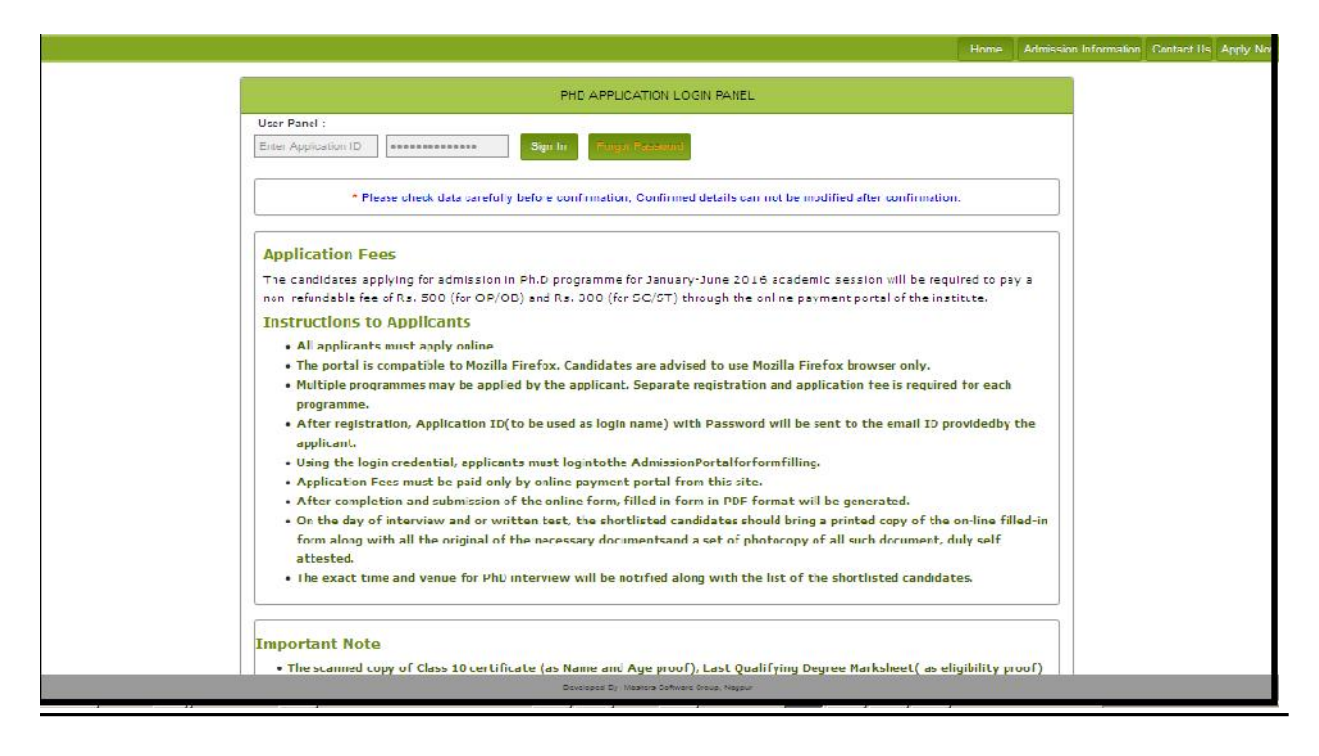

## After click on Apply now link

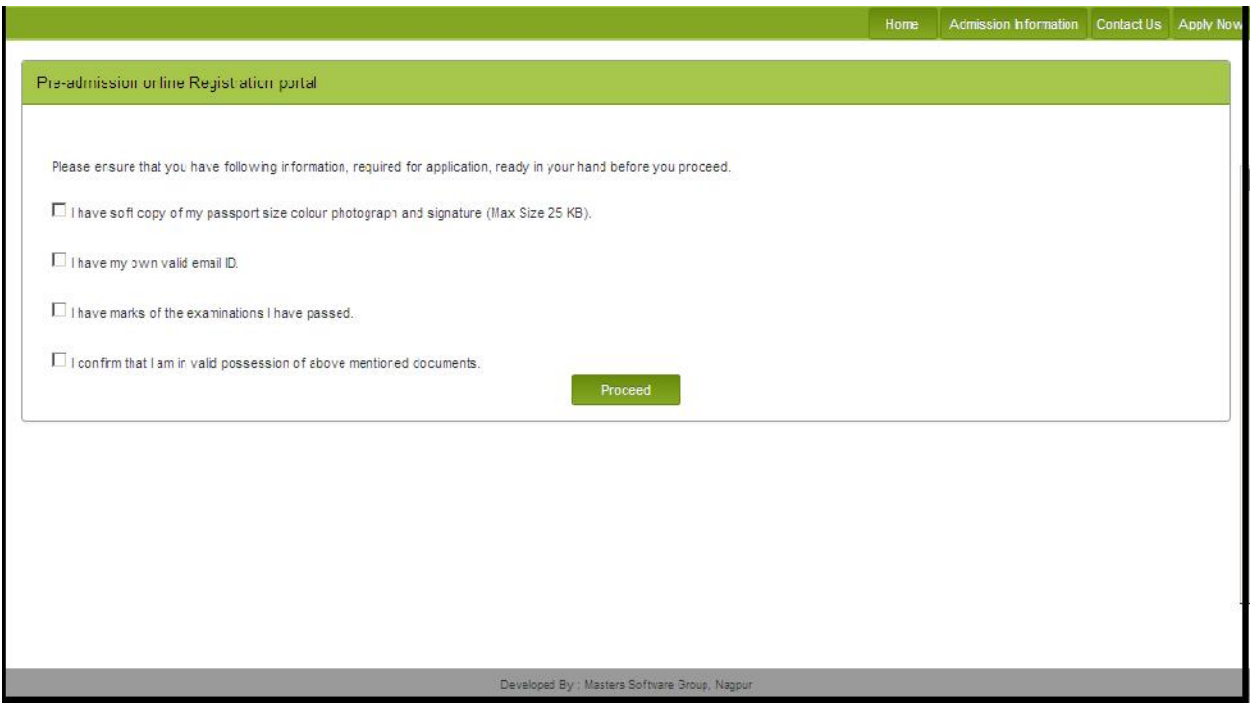

Click all checkboxes and press proceed

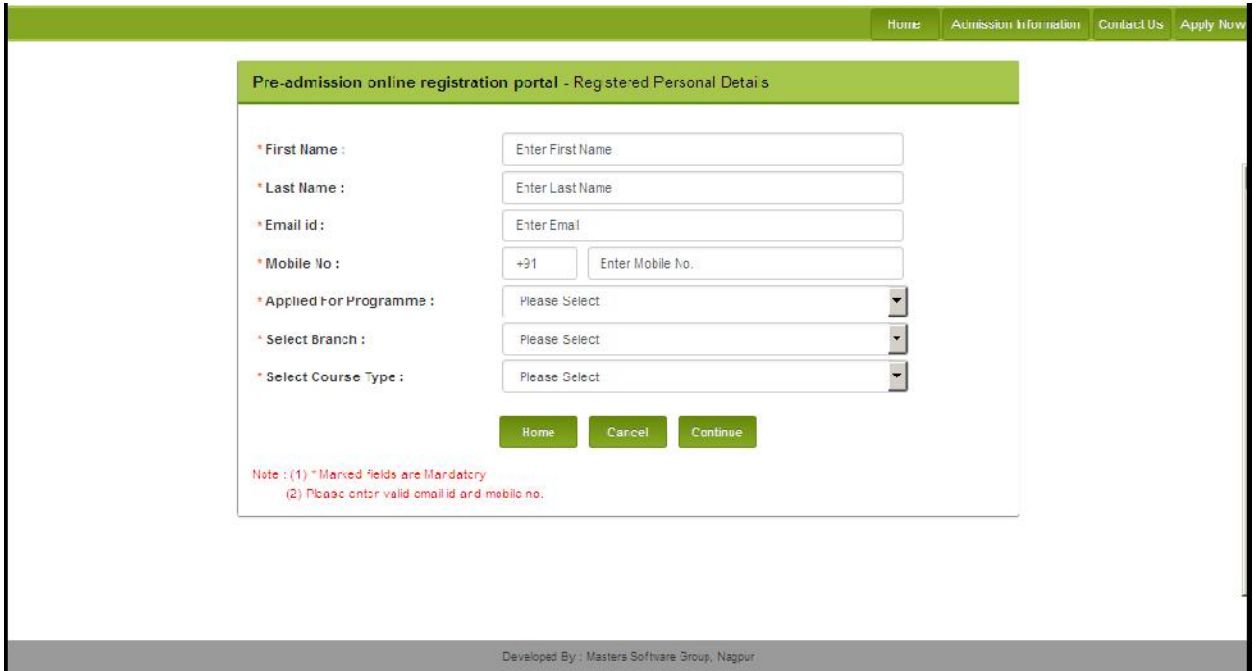

After click to continue new confirmation window will appear and Check the box and then submit

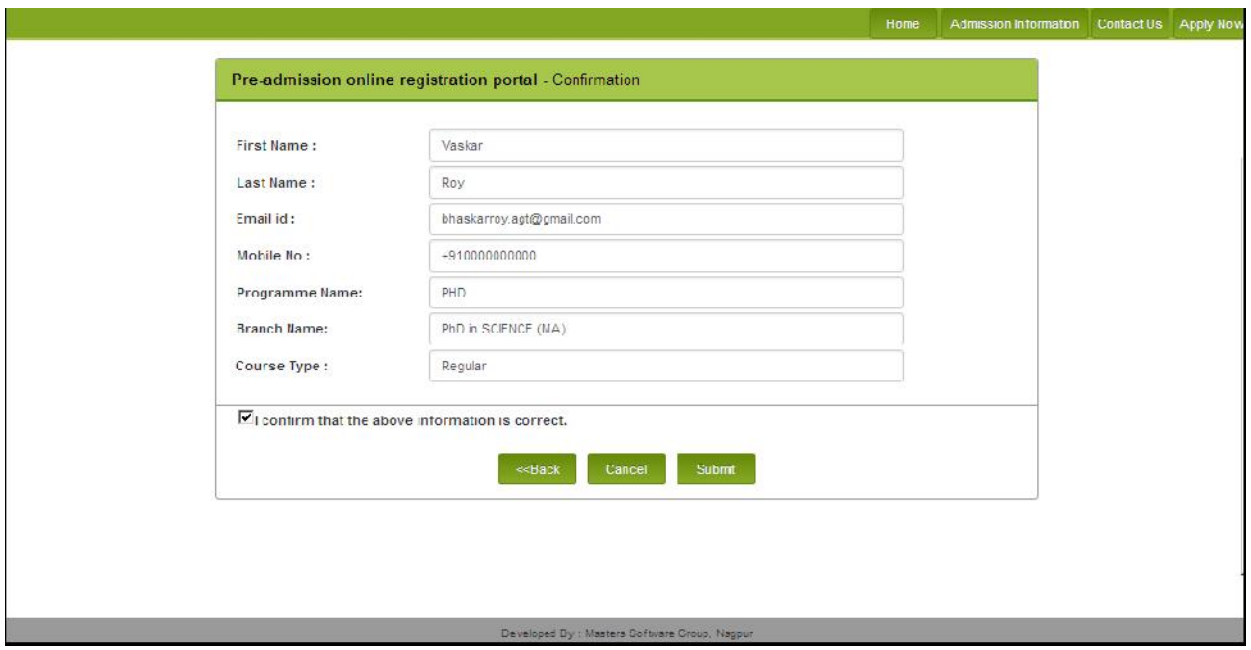

Please Note Your **Application ID and OTP** which shown on screen after click on submit button.

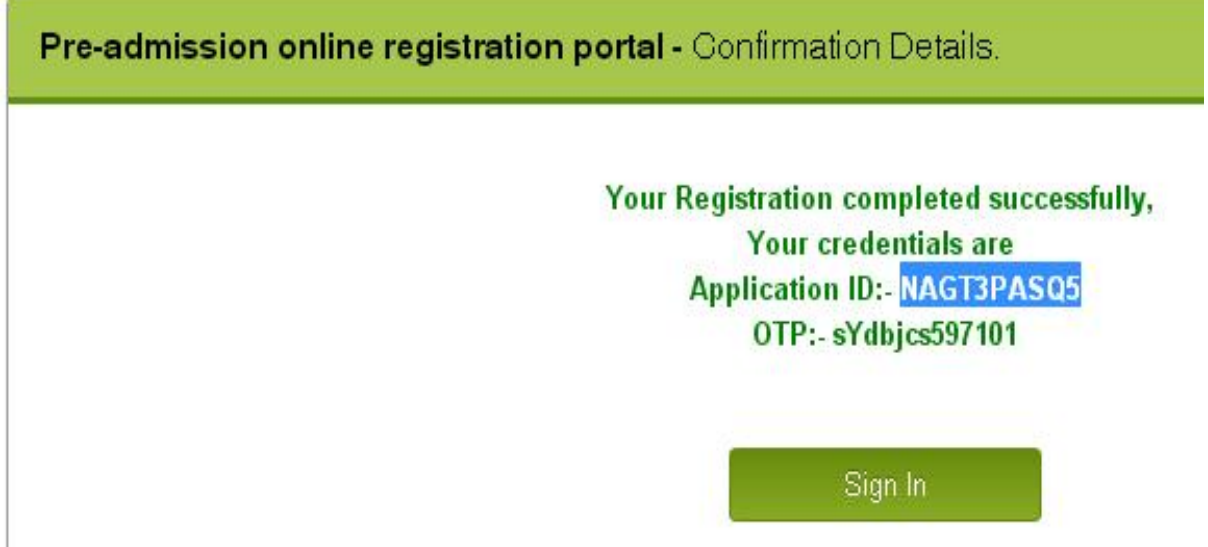

Press **sign in** then enter Your **Application ID and OTP** and set **New Password** for Login to Portal.

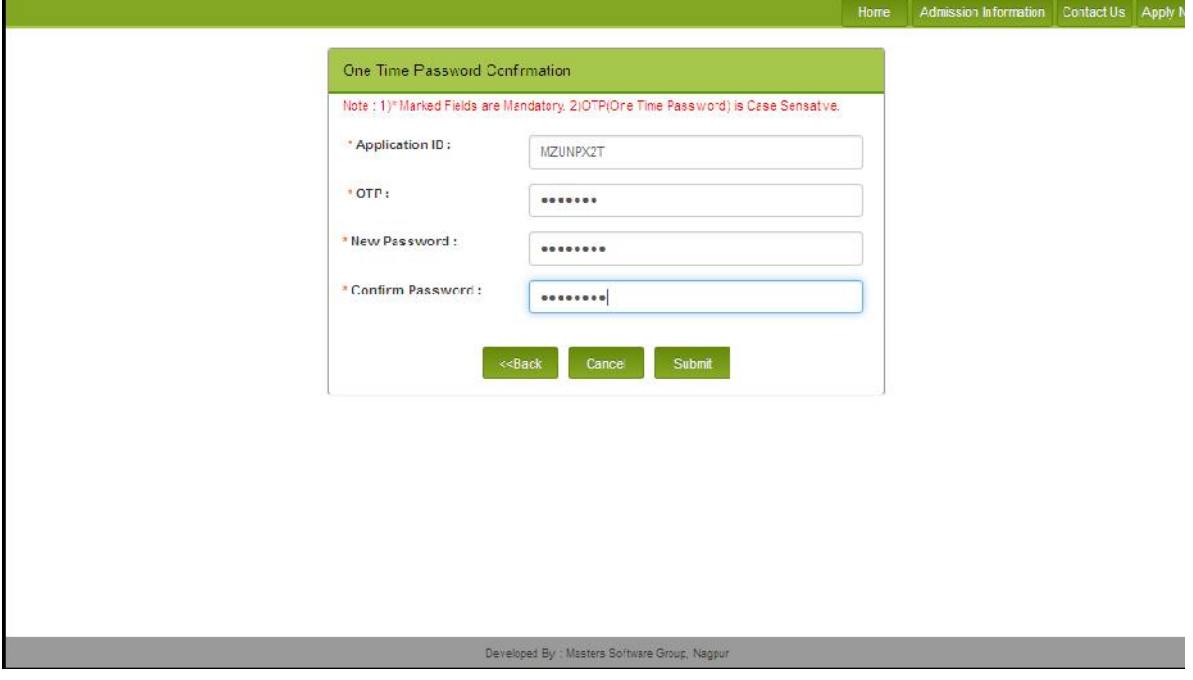

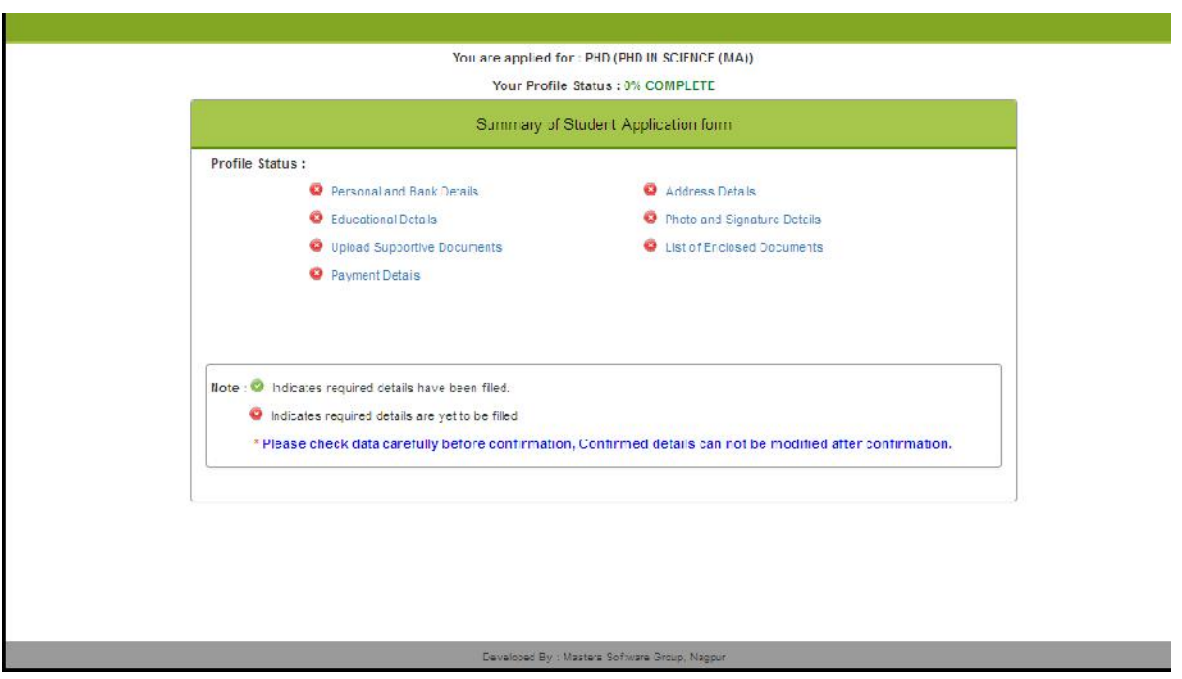

After sign in with the application id and password following window will appear.

After Click on link personal details follwing window will display

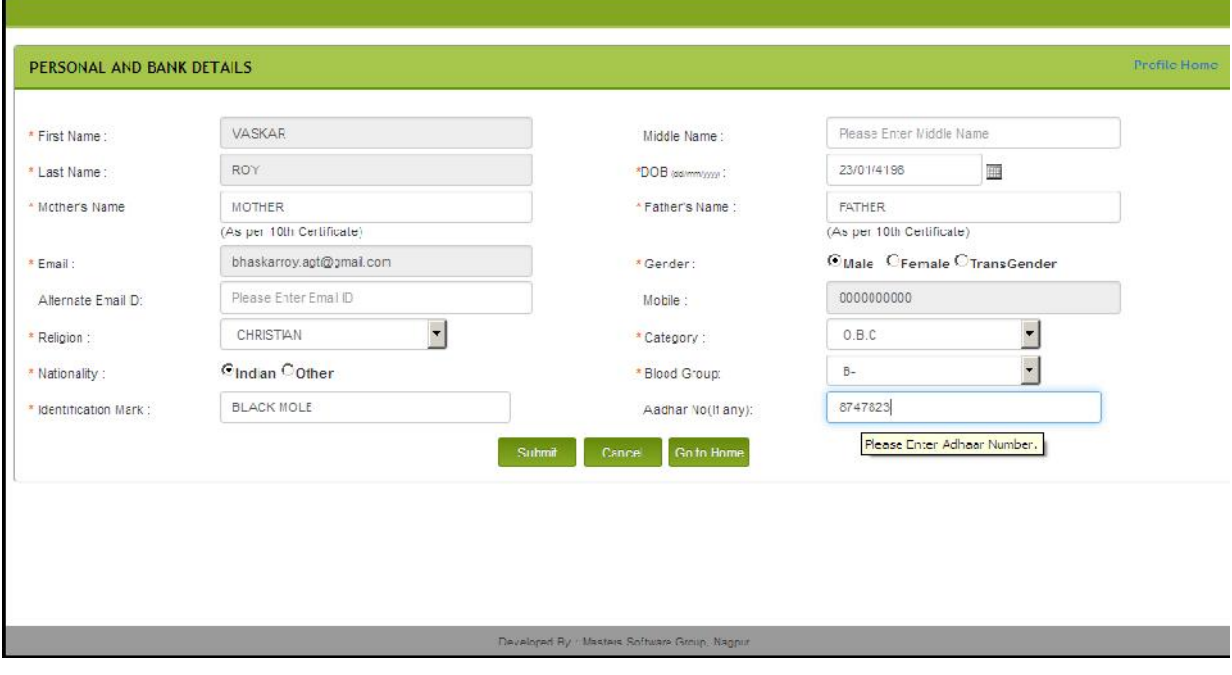

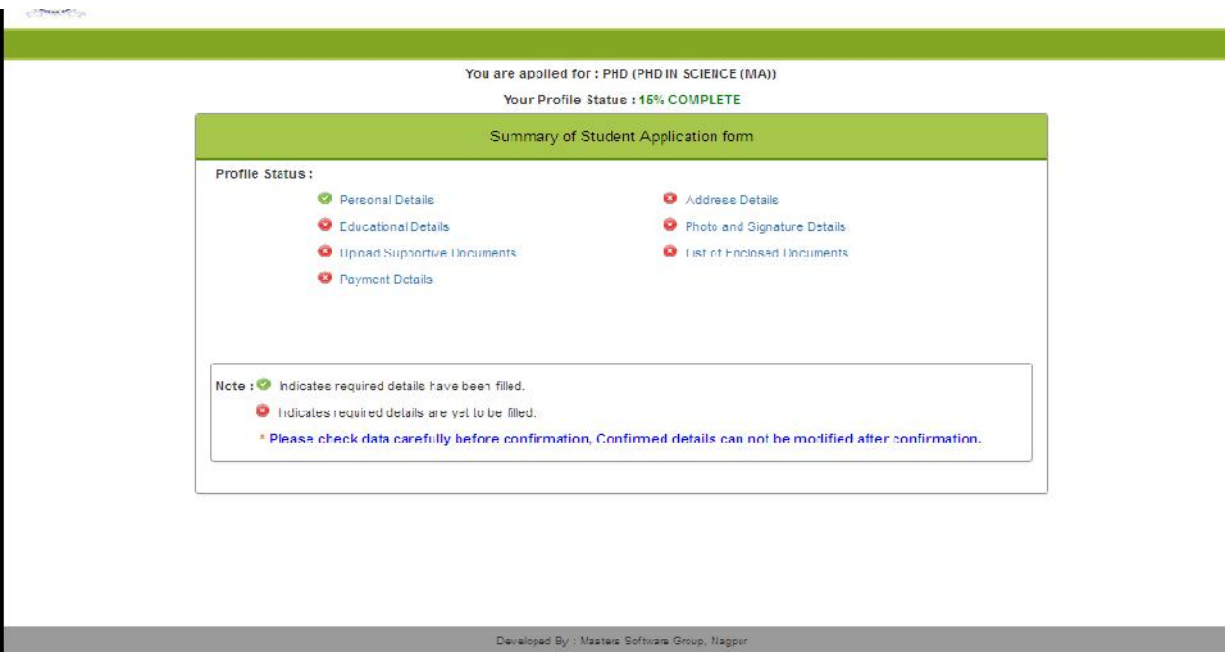

Fill data submit form and click Home button, the following window will displow

Click on Payment Details Link the following window will display

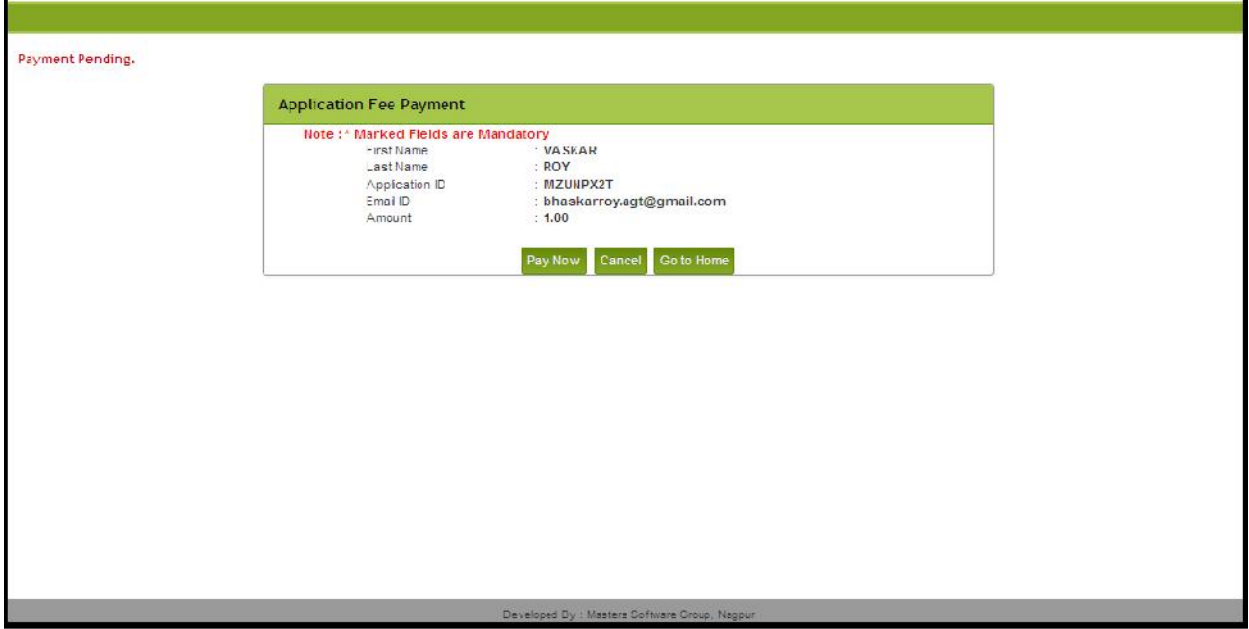

Click on Pay Now link and this will ask for confirmation

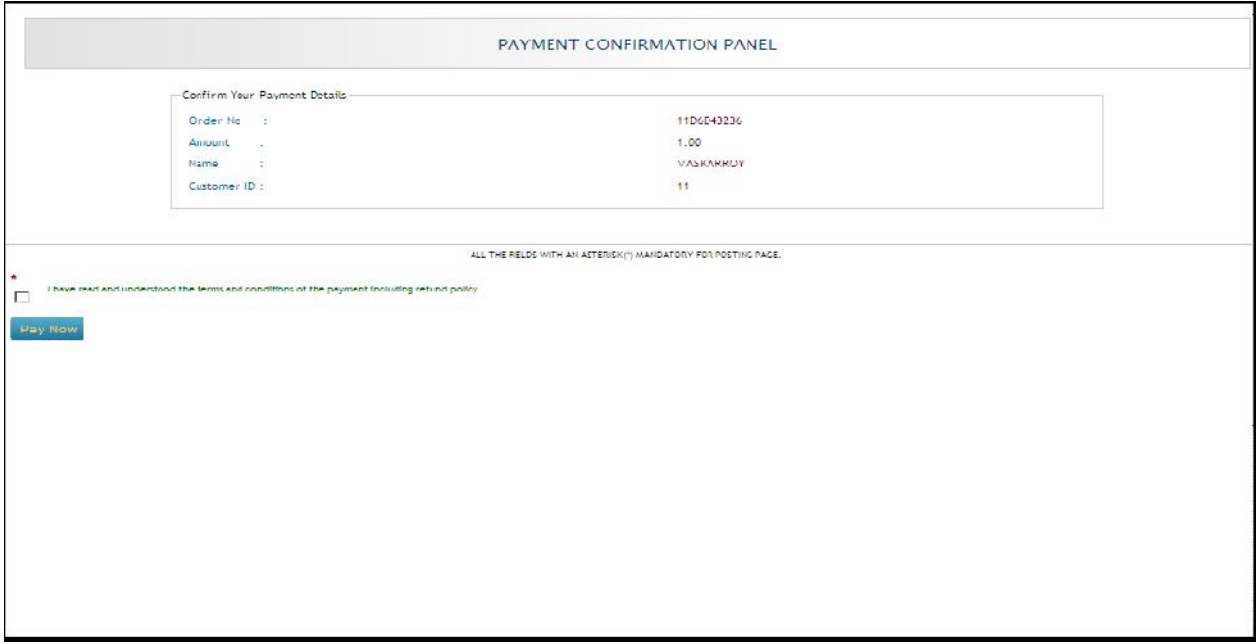

Click the check box and press Pay Now link and this will redirect you to bank gateway

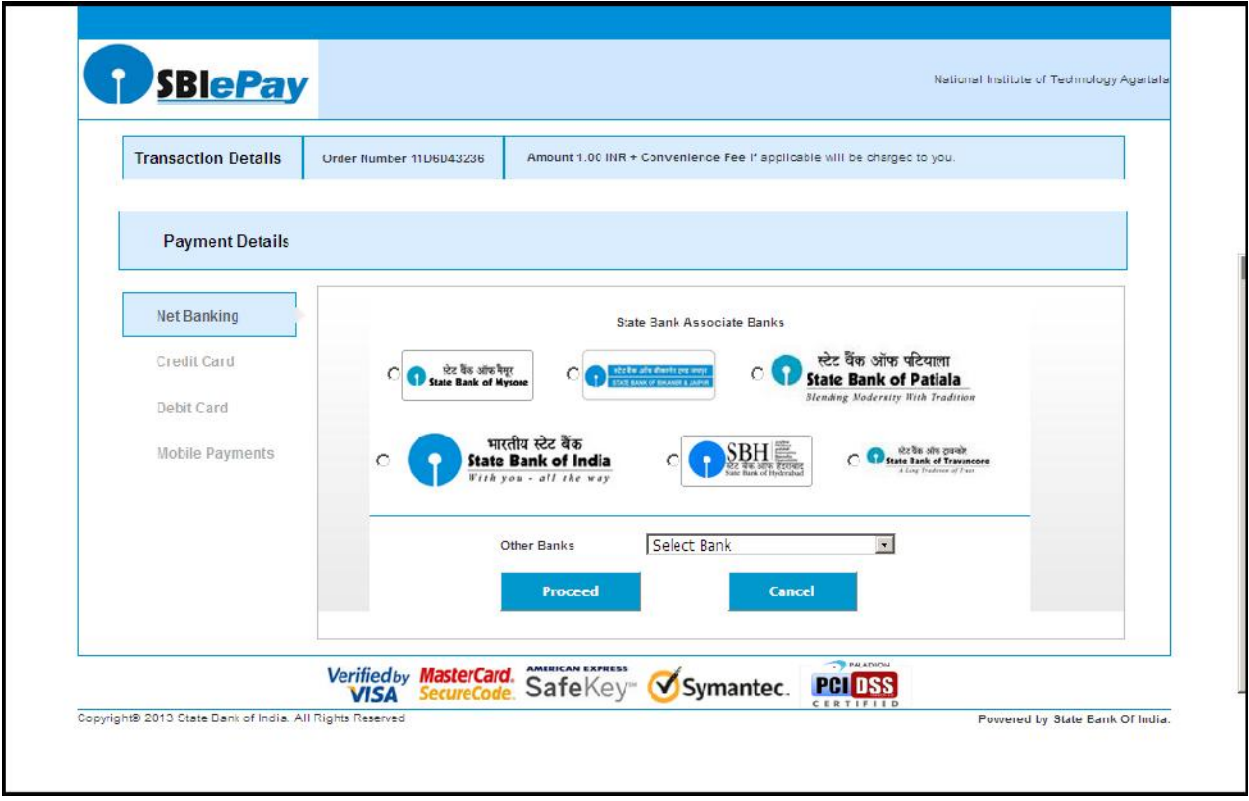

Complete the payment and below mentioned window will display for success transactions

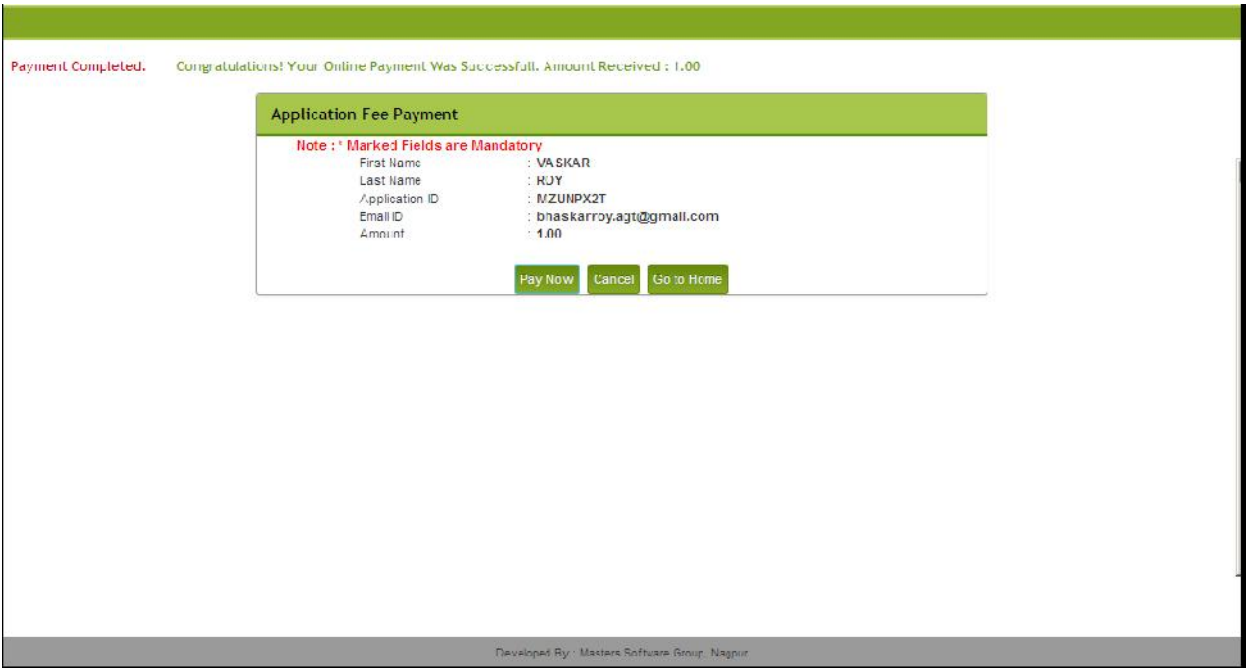

Click on Home link and below mentioned window will display

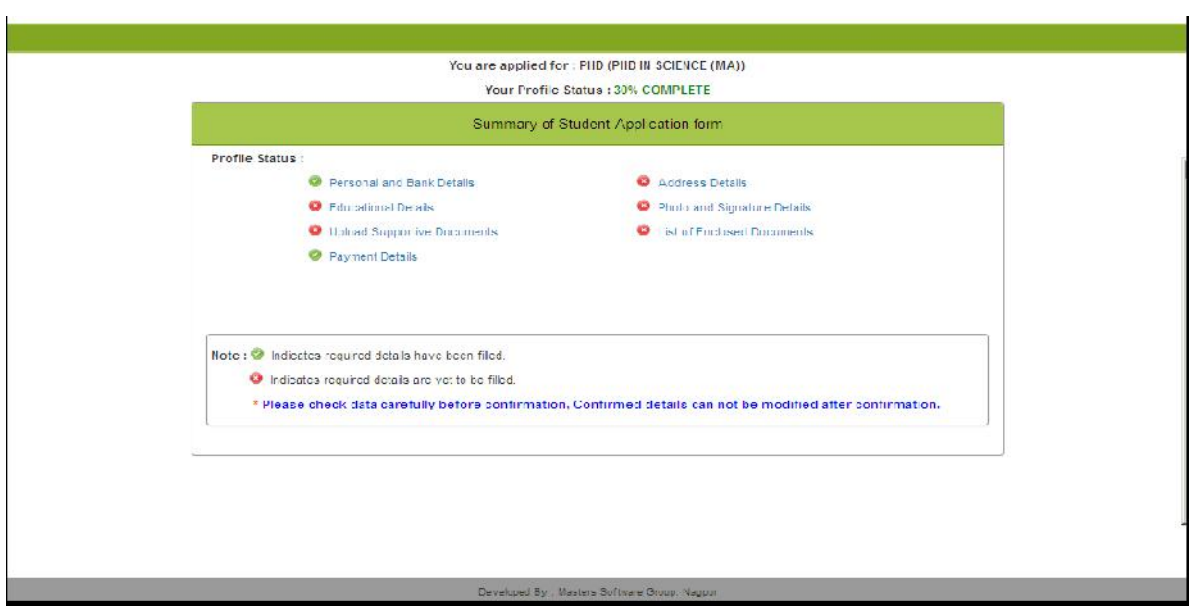

Complete Education Details, Address Details, Photo and Signature Details same way and below mentioned window will display.

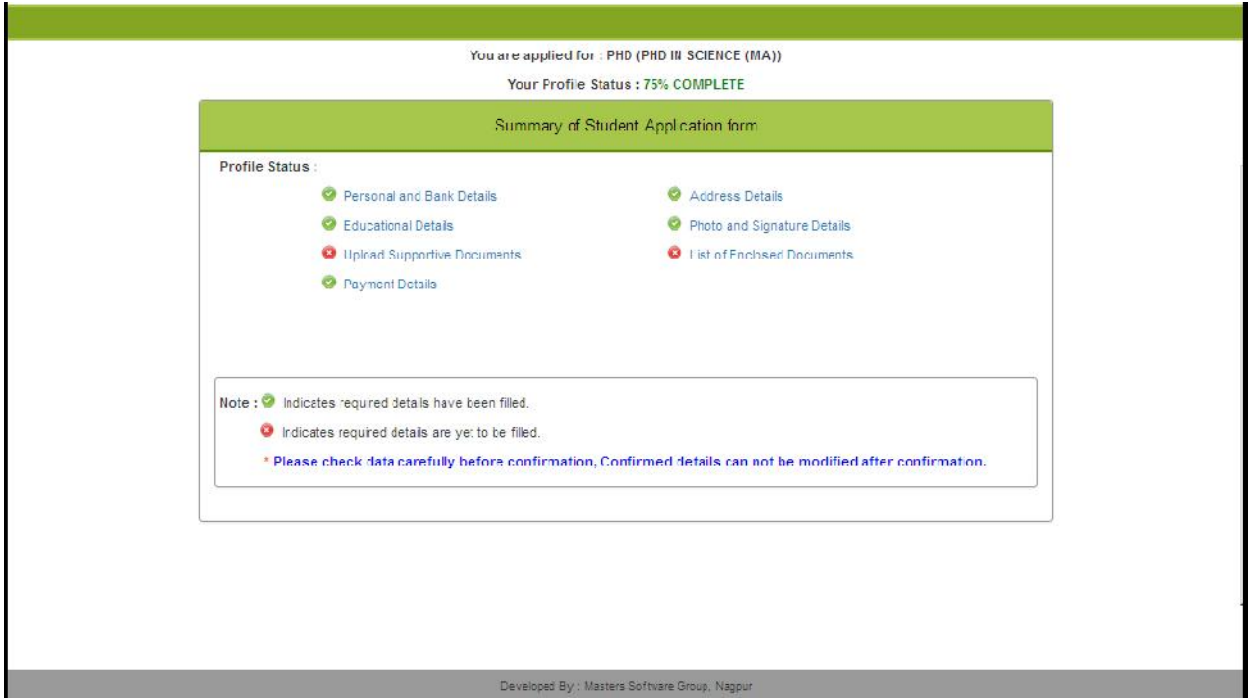

Now Click on Upload Supportive Documents link below mentioned window will display. Upload at least master's related documents

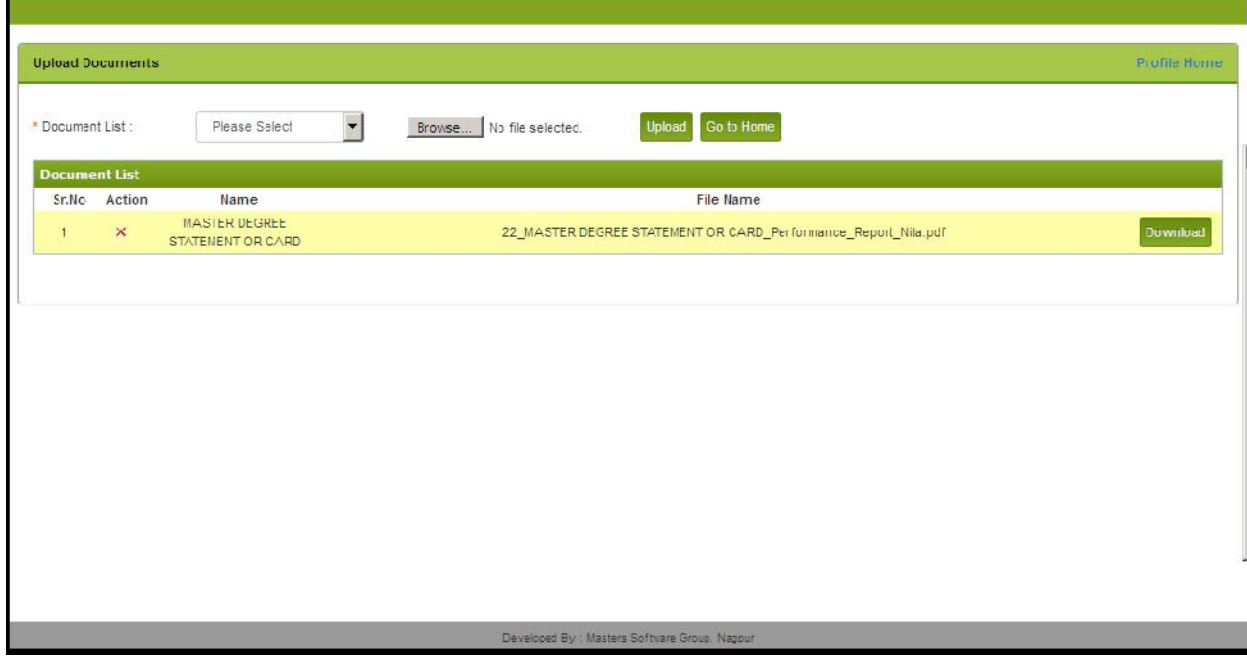

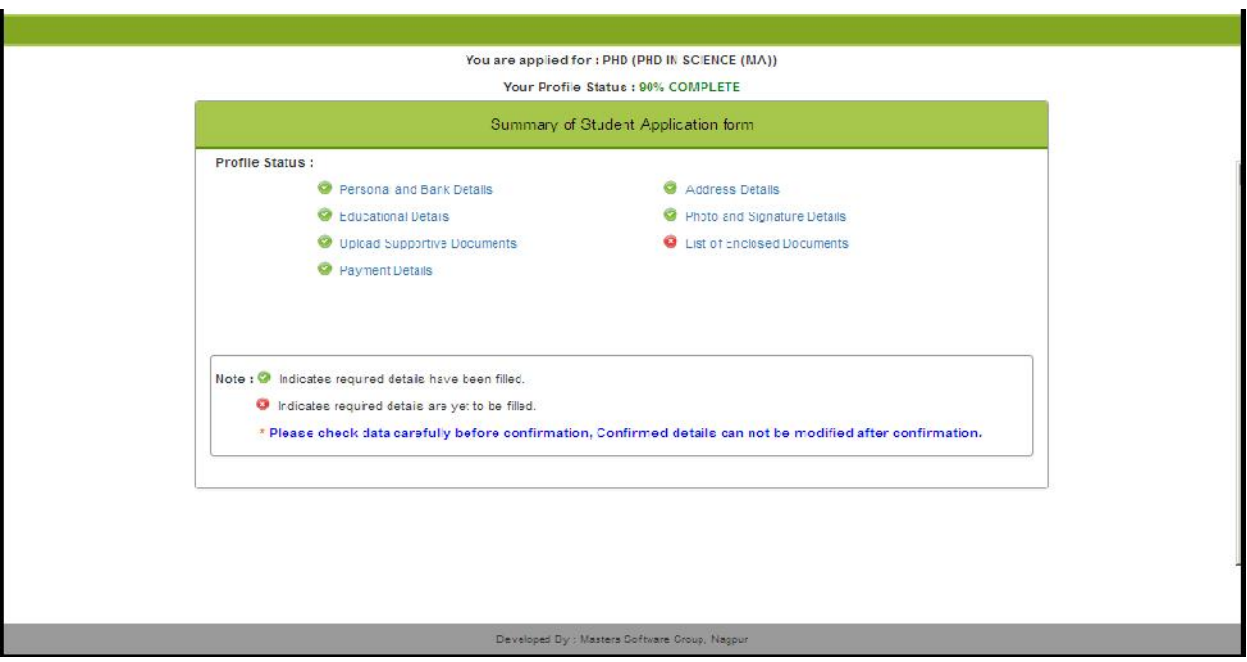

Now Click on Home link below mentioned window will display

Now Click on List of Enclosed Documents and below mentioned window will display

**College** 

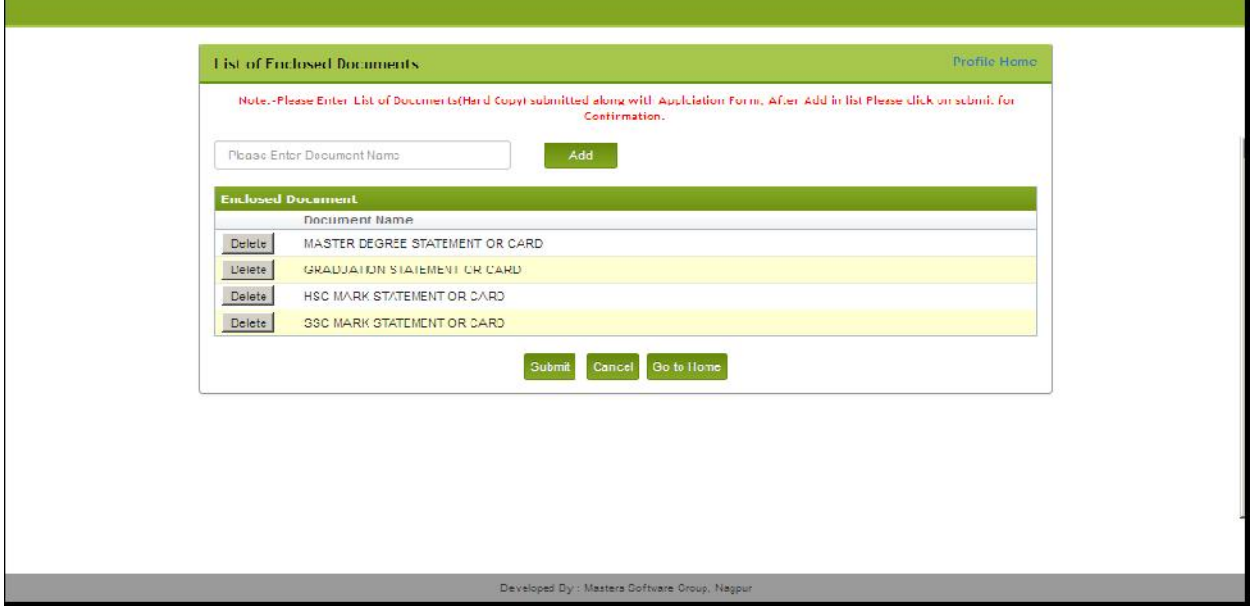

 $\overline{\phantom{a}}$ 

No need to add.Just press submit button and press Home link below mentioned window will display

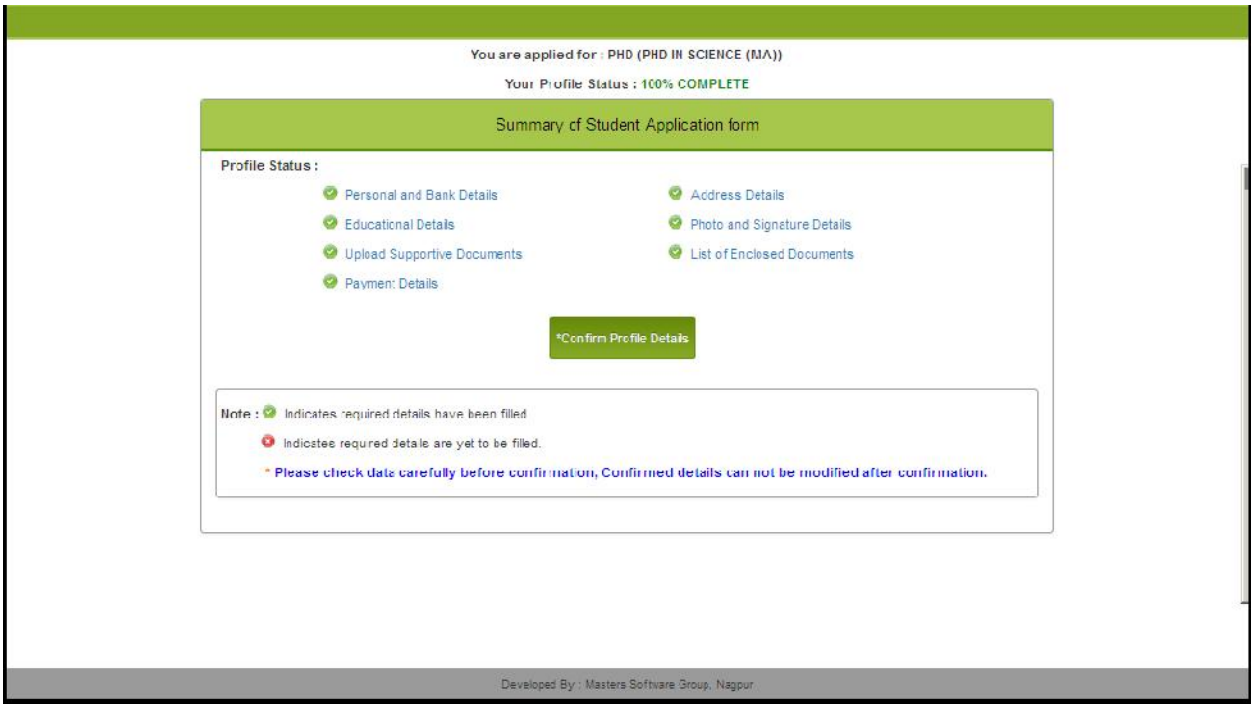

Press Confirm Profile link. Below mentioned window will display.

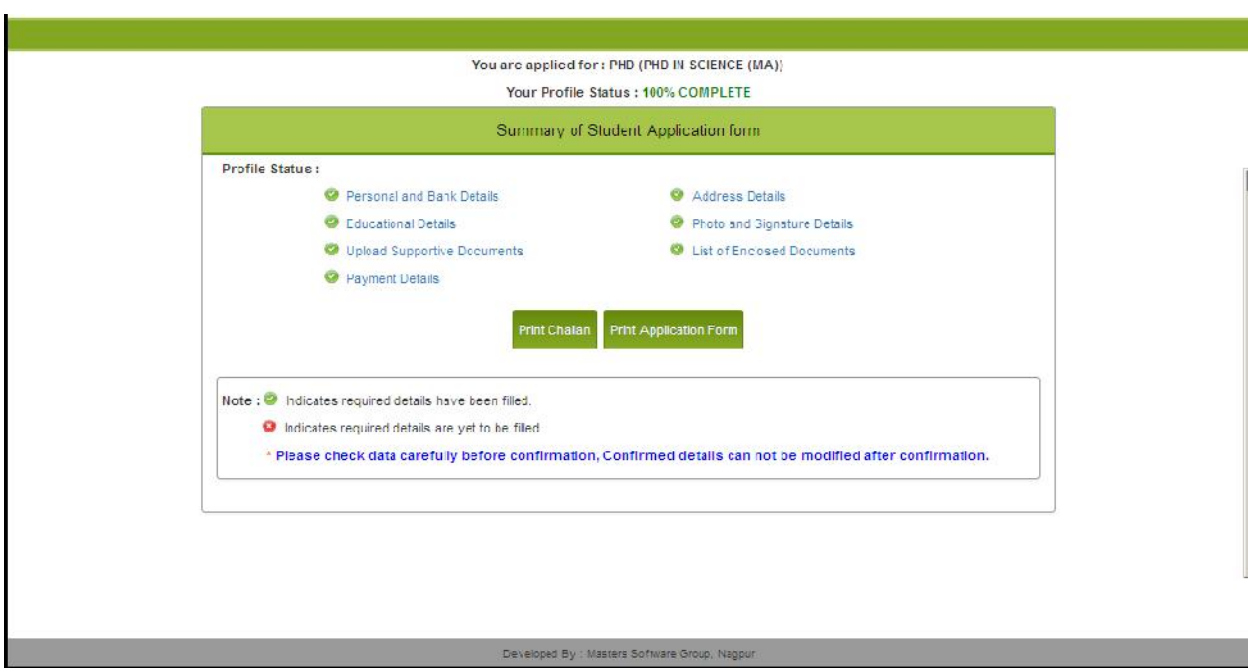

Challan or Application form can be printed.

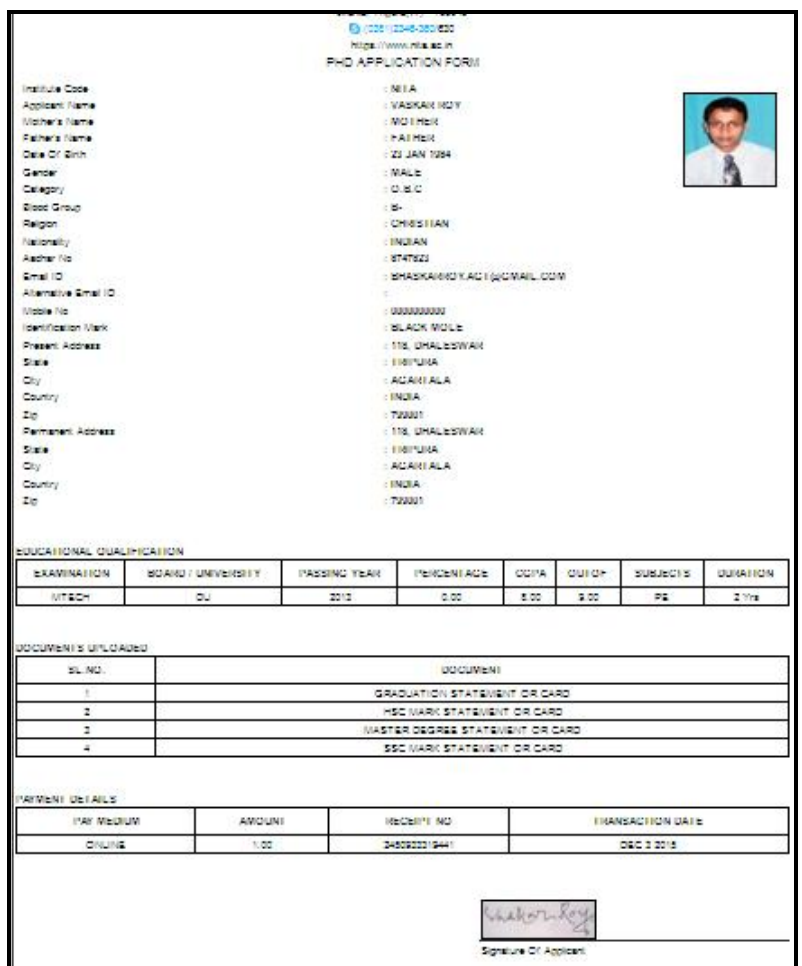

Application From